# **การใช้งานระบบประชุมผ่านสื่ออิเล็กทรอนิกส์ (E-Meeting)**

ผู้ถือหุ้นและผู้รับมอบฉันทะที่ประสงค์จะเข้าประชุมผ่านสื่ออิเล็กทรอนิกส์ด้วยตนเอง สามารถดำเนินการได้ตามขั้นตอนการยื่น แบบคำร้องเข้าร่วมประชุมผ่านสื่ออิเล็กทรอนิกส์ดังนี้

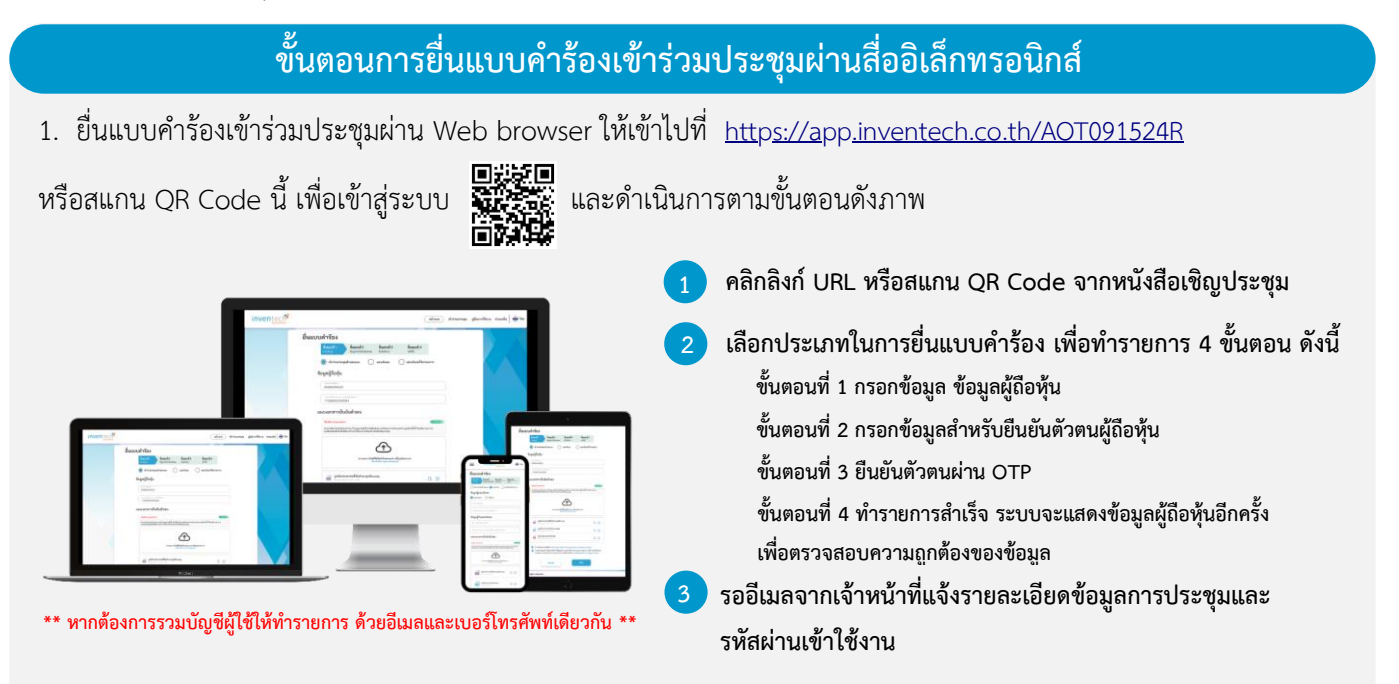

2. สำหรับผู้ถือหุ้นที่ประสงค์จะเข้าร่วมประชุมด้วยตนเอง หรือโดยผู้รับมอบฉันทะที่ไม่ใช่กรรมการ ทอท.ผ่านสื่ออิเล็กทรอนิกส์ ระบบลงทะเบียนจะเปิดให้ดำเนินการยื่นแบบคำร้องเข้าร่วมประชุม หนังสือมอบฉันทะ และเอกสารที่เกี่ยวข้องต่าง ๆ ตั้งแต่วันที่ 9 – 20 มกราคม 2566 เวลา 08:30 – 17:30 น. หรือจนกว่าการประชุมจะแล้วเสร็จ

3. ระบบประชุมผ่านสื่ออิเล็กทรอนิกส์จะเปิดให้ผู้ถือหุ้นเข้าระบบได้ในวันที่ 20 มกราคม 2566 เวลา 12:00 น. (ก่อนเปิดประชุม

2 ชั่วโมง) โดยผู้ถือหุ้นหรือผู้รับมอบฉันทะใช้ Username และ Password ที่ได้รับ และปฏิบัติตามคู่มือการใช้งานในระบบ

### **การมอบฉันทะให้กรรมการ ทอท.**

กรณีผู้ถือหุ้นที่ประสงค์จะมอบฉันทะให้กรรมการ ทอท. กรุณาจัดส่งหนังสือมอบฉันทะพร้อมเอกสารประกอบ มายัง ทอท.ทางไปรษณีย์ โดยเอกสารจะต้องมาถึง ทอท.ภายในวันที่ 17 มกราคม 2565 เวลา 17.00 น. ตามที่อยู่ข้างล่างนี้

ฝ่ายเลขานุการองค์กรและกำกับดูแลกิจการ บริษัท ท่าอากาศยานไทย จำกัด (มหาชน) ตู้ ปณ. 3 ปณฝ.ดอนเมือง กรุงเทพฯ 10211

## **หากพบปัญหาการใช้งาน สามารถติดต่อ Inventech Call Center**

0 2931 9130

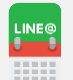

@inventechconnect

ให้บริการระหว่างวันที่ 9-20 มกราคม 2566 เวลา 08.30 – 17.30 น. **(เฉพาะวันทำการ เว้นวันหยุดราชการและวันหยุดนักขัตฤกษ์)**

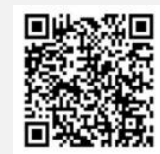

**แจ้งปัญหาการใช้งาน @inventechconnect**

#### **ขั้นตอนการติดตั้ง Webex Meetings**

สำหรับการใช้งานผ่าน PC/Laptop ไม่ต้องทำการติดตั้ง Application ส่วนการใช้งานผ่าน Mobile มีขั้นตอนการติดตั้ง ดังนี้

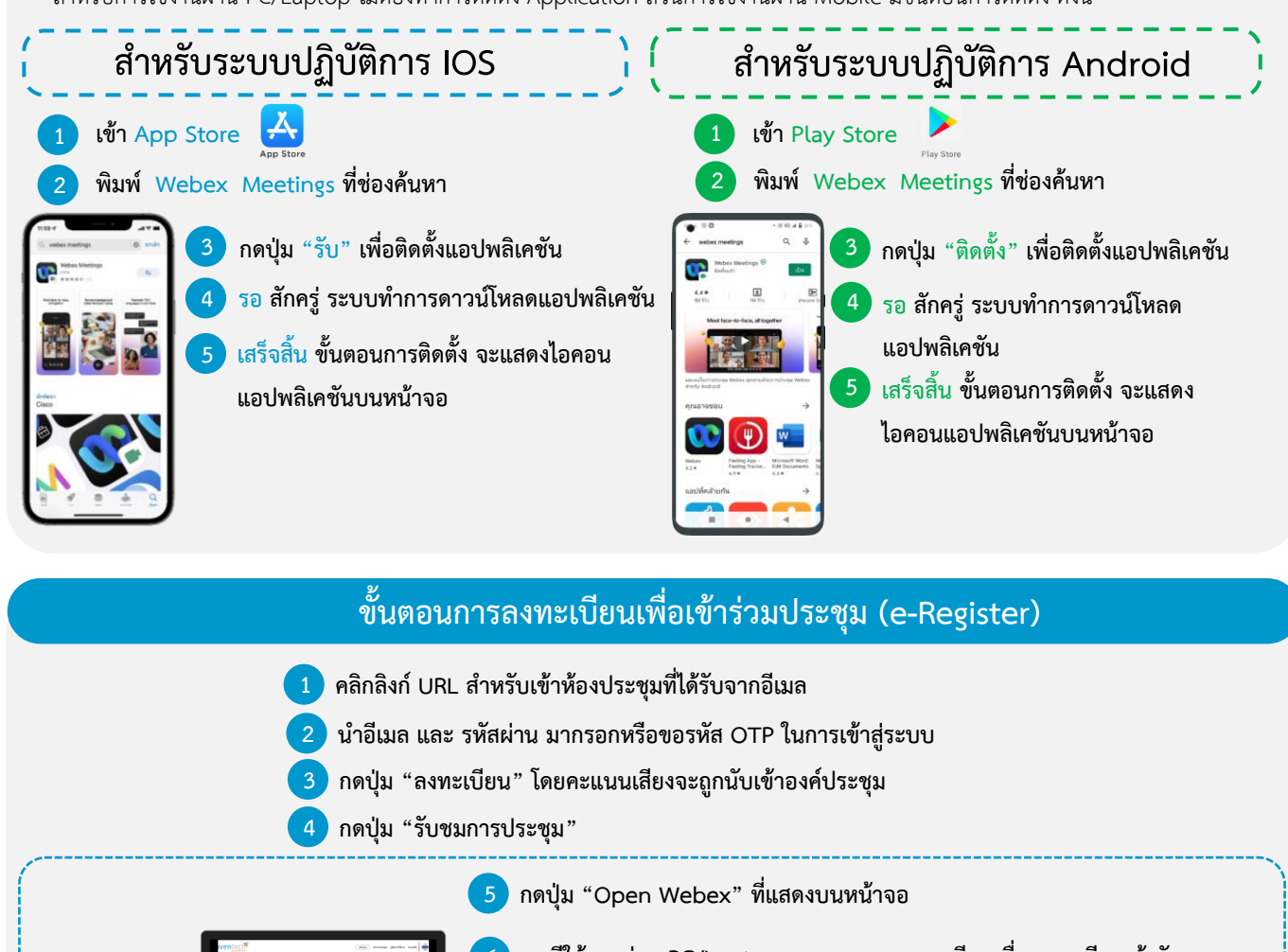

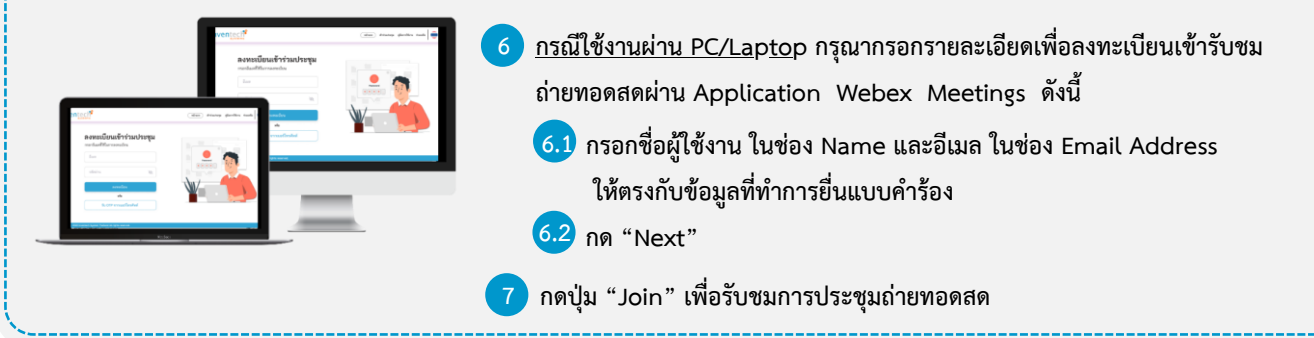

**5 กรณีใช้งานผ่าน Mobile/Tablet กรุณากรอกรายละเอียดเพื่อลงทะเบียนเข้ารับชมถ่ายทอดสดผ่าน**  . **Application Webex Meetings ดังนี้** ลงทะเบียนเข้าร่วมประชะ **5.1 กรอกชื่อผู้ใช้งาน ในช่อง Name และอีเมล ในช่อง Email Address ให้ตรงกับข้อมูล** . **ที่ทำการยื่นแบบคำร้อง 5.2 กดปุ่ม "OK"** . **6 กดปุ่ม "อนุญาต" เพื่อเป็นการเปิดสิทธิ์การเข้าถึงไมโครโฟน** . **7 กดปุ่ม "Join" เพื่อรับชมการประชุมถ่ายทอดสด** .

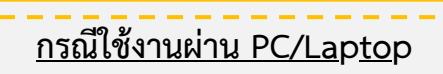

- . **1 กดปุ่ม "Continue" ที่เมนู "Multimedia Viewer"**
- . **2 กรอกอีเมลและรหัสผ่านที่ได้รับจากอีเมล หรือ ขอรหัส OTP**
- . **3 กดปุ่ม "เข้าสู่ระบบ"**
- . **4 เลือกระเบียบวาระการประชุมที่บริษัทกำหนด**
- . **5 กดปุ่ม "ลงคะแนน"**
- . **6 เลือกลงคะแนนตามความประสงค์**
- . **7 ระบบจะแสดงผลลัพธ์การลงคะแนนเสียงล่าสุด ที่ได้ทําการเลือกลงคะแนน**

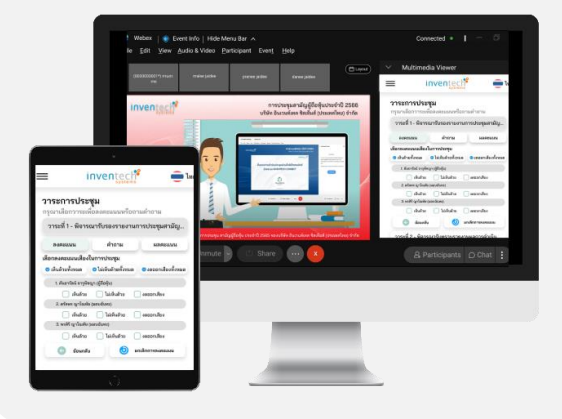

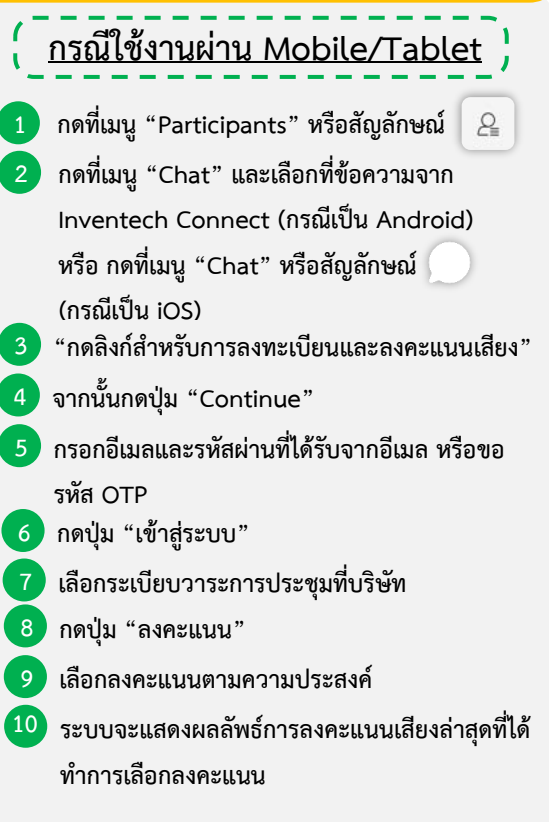

**หากต้องการยกเลิกการลงคะแนนเสียงล่าสุด กรุณากดปุ่ม "ยกเลิกการลงคะแนน" (ซึ่งหมายความว่า ผลคะแนนล่าสุดของท่านจะเท่ากับการ ไม่ออกเสียงลงคะแนน หรือผลคะแนนของท่านจะถูกนําไปรวมกับคะแนนเสียงที่การประชุมกําหนด) โดยท่านสามารถแก้ไขการออกเสียง ลงคะแนนได้จนกว่าระบบจะปิดรับผลคะแนน**

### **ขั้นตอนการถามคำถามผ่านระบบ Inventech Connect**

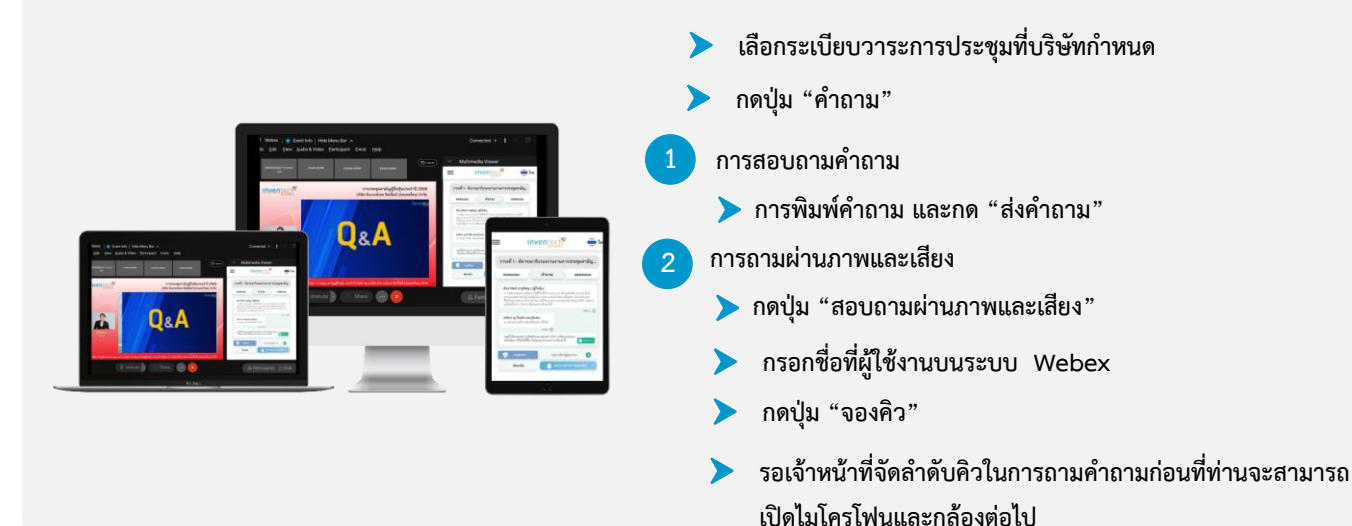

#### **คู่มือการติดตั้ง Application Webex Meetings และคู่มือการใช้งาน Inventech Connect**

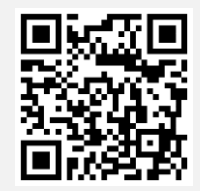

#### **คู่มือการใช้งานการใช้งานระบบ**

**\*หมายเหตุการทำงานของระบบประชุมผ่านสื่ออิเล็กทรอนิกส์ และระบบ Inventech Connect ขึ้นอยู่กับระบบอินเทอร์เน็ตที่รองรับ ของผู้ถือหุ้นหรือผู้รับมอบฉันทะ รวมถึงอุปกรณ์ และ/หรือ โปรแกรมของอุปกรณ์ กรุณาใช้อุปกรณ์ และ/หรือโปรแกรมดังต่อไปนี้ ในการใช้งานระบบ**

- **1. ความเร็วของอินเทอร์เน็ตที่แนะนำ**
	- **- High Definition Video: ควรมีความเร็วอินเทอร์เน็ตที่ 2.5 Mbps (ความเร็วอินเทอร์เน็ตที่แนะนำ)**
	- **- High Quality Video: ควรมีความเร็วอินเทอร์เน็ตที่ 1.0 Mbps**
	- **- Standard Quality Video: ควรมีความเร็วอินเทอร์เน็ตที่ 0.5 Mbps**
- **2. อุปกรณ์ที่สามารถใช้งานได้**
	- **- โทรศัพท์เคลื่อนที่/อุปกรณ์แท็ปเล็ต ระบบปฏิบัติการ iOS หรือ Android**
	- **- เครื่องคอมพิวเตอร์/เครื่องคอมพิวเตอร์โน้ตบุ๊ค ระบบปฏิบัติการ Windows หรือ Mac**
- **3. อินเทอร์เน็ตเบราว์เซอร์ Chrome (เบราว์เซอร์ที่แนะนำ) / Safari / Microsoft Edge**
- **\*\* โดยระบบไม่รองรับ Internet Explorer**